## **DYNAMIC PHOTOS with FLASH**

picture prep shoot a sequence of photos save for web resize them all to  $521 \times 384$ this is easily done with an action save them all into a single folder and have them named in sequence e.g. pic01, pic02, pic03, etc. adjust the location so the top and left are 0.0, 0.0 set up the animation document create a new document 512 x 384 at 15 fps., black background import pictures **FILE**> **IMPORT TO STAGE** [**CMD**] **R** open the Library window with [**CMD**] **L** open the Properties window with [**CMD**] [**F3**] select the frame in the timeline that contains the photos create new layers with **MODIFY**> **TIMELINE**> **DISTRIBUTE TO LAYERS** [**CMD**] [**SHFT**] **D** duplicate the first layer and place it at the bottom of the stack<br>add a new layer **INSERT>TIMELINE>LAYE** add a new layer **INSERT**> **TIMELINE**> **LAYER** rename it to something like pic01b.jpg **MODIFY**> **TIMELINE**> **LAYER PROPERTIES** drag it to the bottom of the stack copy the frame from the fist picture layer paste it into the frame for the new layer adjust its position so top and left are 0.0, 0.0 save the file with  $[CD]$  **s** convert images to symbols click on the first layer convert with **MODIFY**> **CONVERT TO SYMBOL** or hit [**F8**] name with the name of the jpg set type to 'graphic' repeat for all layers double-check by looking in the Library for a list of all jpgs and symbols save the file insert keyframes for the dissolves select all layers in frame 80 (80 frames @ 15 fps = 5.33 seconds) click on the top layer, then shift-click on the last layer insert keyframes **INSERT**> **TIMELINE**> **KEYFRAME** or hit [**F6**] select all layers in frame 81 insert blank keyframes **INSERT**> **TIMELINE**> **BLANK KEYFRAME** or hit [**F7**] select all layers in frame 41 insert keyframes **INSERT**> **TIMELINE**> **KEYFRAME** or hit [**F6**] save the file

set the crossfade move the red timebar to frame 1 click on the image on the stage select all layers and symbols **EDIT**> **SELECT ALL** [**CMD**] **L** view the **PROPERTIES** window pull-down **ALPHA** in the **COLOR** window set it to 100 percent move the red timebar to frame 41 select all layers and symbols **EDIT**> **SELECT ALL** [**CMD**] **L** view the **PROPERTIES** window pull-down **ALPHA** in the **COLOR** window set it to 100 percent again move the red timebar to frame 80 select all layers and symbols **EDIT**> **SELECT ALL** [**CMD**] **L** view the **PROPERTIES** window pull-down **ALPHA** in the **COLOR** window set it to 0 percent all images will disappear save the file set the tweens select frame 1 of all layers click on the fist layer, then shift-click on the last layer click and hold a menu will pop up select **CREATE MOTION TWEEN** repeat for the middle frame 41 select frame 41 of all layers click on the fist layer, then shift-click on the last layer click and hold a menu will pop up select **CREATE MOTION TWEEN** save the file distribute the layers in time drag the 2nd image layer so it starts at the halfway point of the first layer, i.e. frame 41 drag the 3rd image layer so it starts at the halfway point of the second layer, i.e. frame 80 repeat for all layers save the file

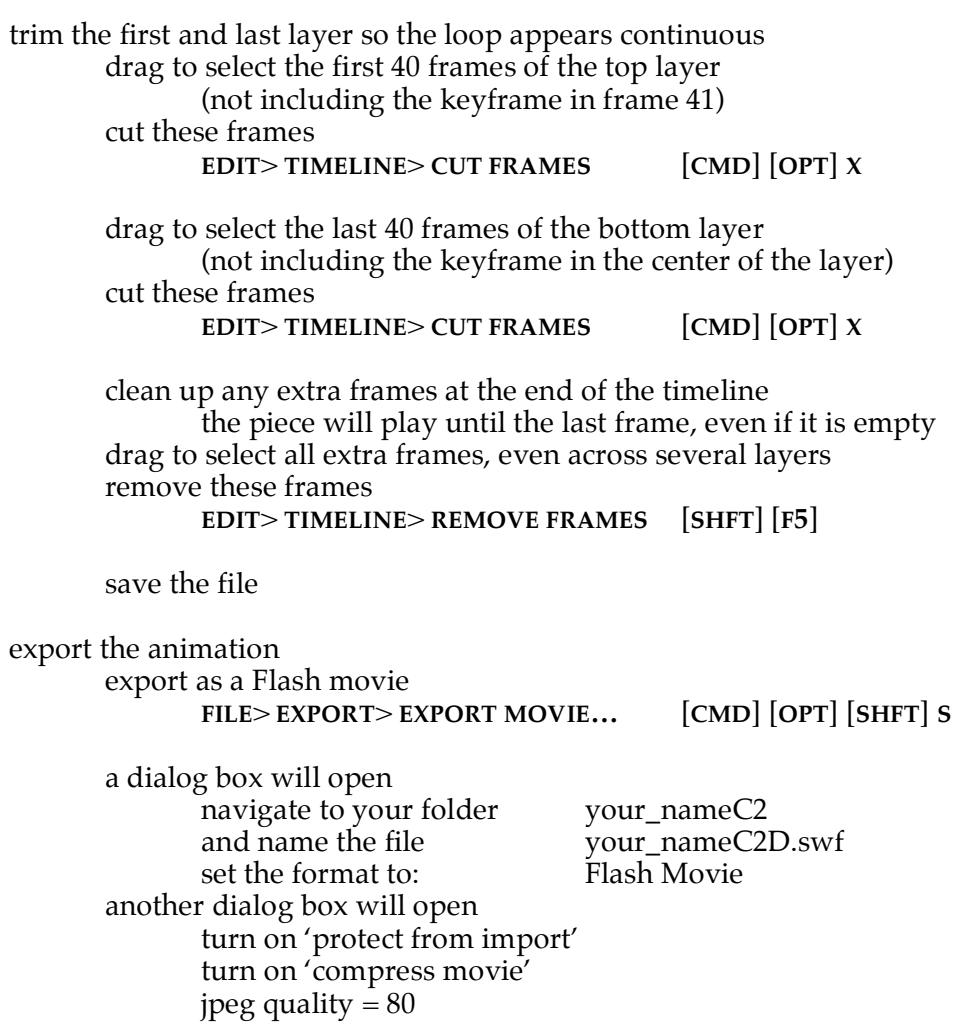